## $\blacksquare$  newsela

#### **GETTING STARTED WITH NEWSELA**

# **Teacher Guide: Google Classroom**

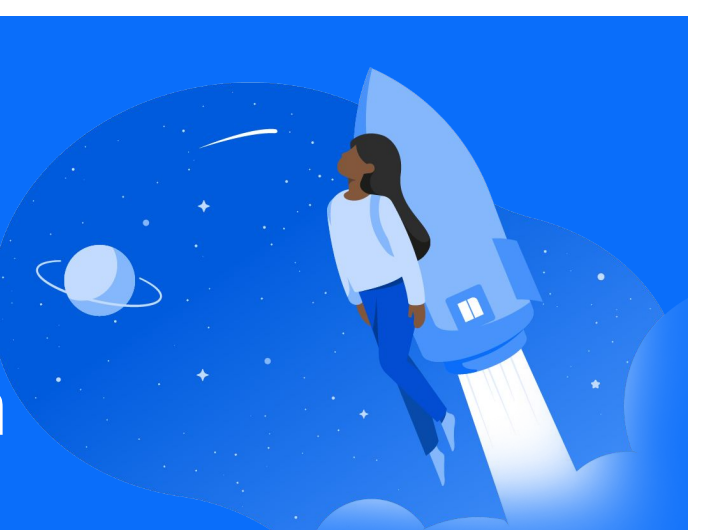

## **1 Login 2**

Go to [Newsela.com](https://newsela.com/) > Select Sign In > Google > Enter your school/district credentials

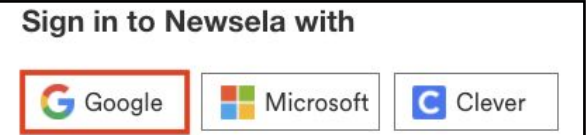

- Select K-12 Teacher and verify your email address if prompted
- Select your school (In order to avoid duplicate schools, please make sure you have exhausted all search options before creating a new school)

### **Classes**

Click your initials in the top right > Select Settings > Classes > Sync with Google

**New Provider** 

oale classes will be automatically synced every time **\** 

To review the list of students in your classes, go to your [Students](https://newsela.com/settings/#/students) tab.

() Sync with Google

- Course rosters are automatically updated each time you login through Google.
- DO NOT sync Professional Development courses or courses with teachers. This will change those teachers into students in Newsela!

- Always use the Google button to login this is how your Google classes sync and update! Please follow the steps each school year and/or new semester. If you have a new class, you will need to archive your old class, and sync any new classes.
- ★ For more detailed instructions and video tutorials, visit our support site [here!](https://support.newsela.com/article/using-google-classrooms-for-teachers/)

*When you are ready to create an assignment for your students, follow the steps on page 2!*

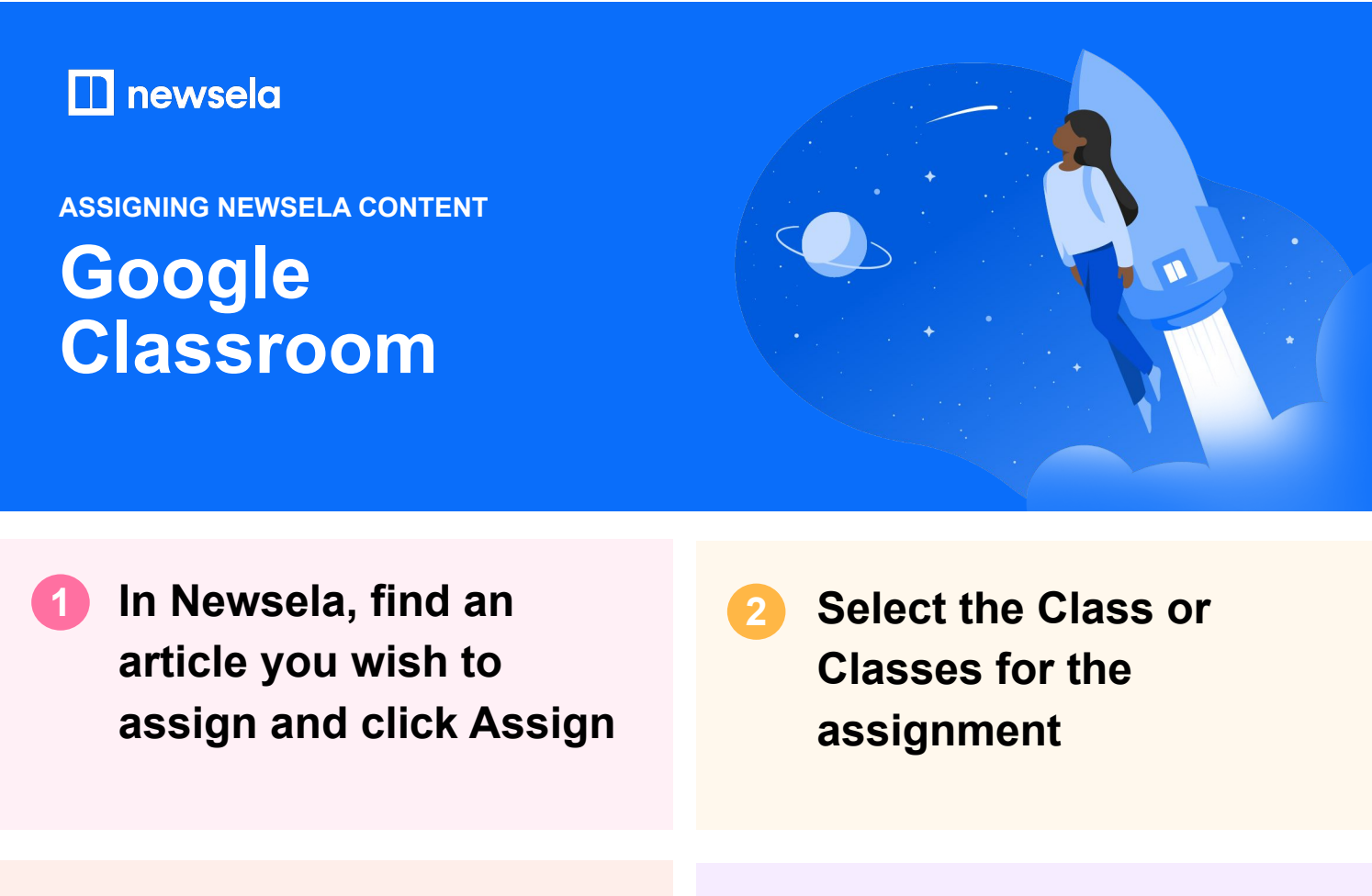

**3 4 Add any customization and click Assign**

**Save Draft** Cancel **Assign**  **Click the Share icon on the created assignment**

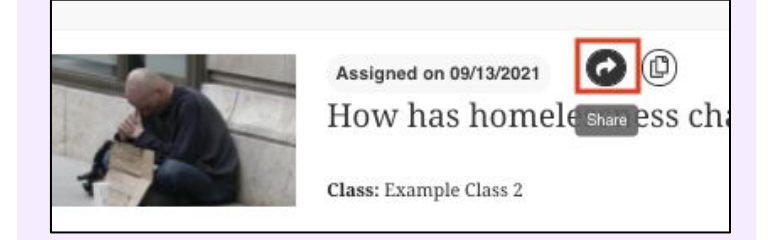

**5 6 Select Google Classroom Share Assignment**  $\overline{\mathbf{x}}$ Share as a link with students Google Classroom Remind Email

**6** Select the Google **Classroom to assign the content to, Create Assignment, and click Go**

*Note: Make sure you have assigned the content to the same classrooms in Newsela and Google*

# newsela

# **What to look out for**

### **● My Classes aren't syncing or my sync button is grey**

- First, check that you are always logging in through Google (with the Google button)! Your class will not sync and the sync will be grey if you login with a different method.
- There cannot be a teacher listed as a student in your classroom. If there is, remove the teacher from the classroom and Resync in Newsela. You can then add the teacher as a co-teacher if needed under Settings > Classes.
- There may be a student with a teacher role in your classroom. [Contact support here](https://support.newsela.com/contact/) to get this changed.

### **● My Classes are not appearing for syncing in Newsela**

- **●** First, check that you are always logging in through Google (with the Google button)! Your class will not sync if you login with a different method.
- **●** Check that the class is not archived under Settings > Archived courses
- **●** Check that the class is for the current grade-marking period
- **●** Check that you are listed as the educator/teacher for this class and not a student

### **My student is missing from my class in Newsela**

- Check that the student is included in your Google roster
- Is the student logged in or listed as a teacher?
- If yes, [contact support here](https://support.newsela.com/contact/) to have the student changed from a teacher to student
- **● Students are getting an error message: "Uh-oh, our fault" when trying to login**
	- The student is most likely listed as a teacher. [Contact support here](https://support.newsela.com/contact/).
- **● Students are getting an error message: "Sorry, it looks like you don't have permission to see this"**
	- Assign the article in Newsela, rather than only linking the article

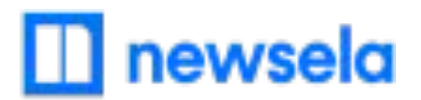

### **● Students cannot see my class or assignments in Newsela**

- First, make sure the student is always logging into and accessing Newsela through Google. Teachers and students need to use the same login method to correctly roster students and assign content.
- Check/Verify the student's information in Google Classroom.
- **● Students cannot see my class or assignments in Newsela**
	- First, make sure the student is always logging into and accessing Newsela through Google. Teachers and students need to use the same login method to correctly roster students and assign content.
	- Check/Verify the student's information in Google Classroom.
- **● My assignments are showing up as independent reading**
	- Assign an article before clicking the share button.

### **● I think I have a duplicate account in Newsela**

• [Contact support here](https://support.newsela.com/contact/) and ask them to merge your accounts!